Dell™ Media Center

ユーザーズガイド

www.dell.com | support.dell.com

### メモおよび注意

■ メモ:コンピュータを使いやすくするための重要な情報を説明しています。

■注意:ハードウェアの損傷やデータの損失の可能性を示し、その危険を回避するための方法を説明してい ます。

### \_\_\_\_\_\_\_\_\_\_\_\_\_\_\_\_\_\_\_\_ 本書の内容は予告なく変更されることがあります。 **© 2005-2006 Dell Inc. All rights reserved.**

Dell Inc. の書面による許可のない複製は、いかなる形態においても厳重に禁じられています。

本書で使用されている商標について:Dell および DELL ロゴは、Dell Inc. の商標です。Microsoft および Windows は Microsoft Corporation の登録商標です。

本書では、商標および商標名を主張する会社またはその製品を参照するのに、これ以外の商標および商標名が使用される場合 があります。これらの商標や会社名は、一切 Dell Inc. に帰属するものではありません。

2006年2月 P/N M7958 Rev. A02

## 目次

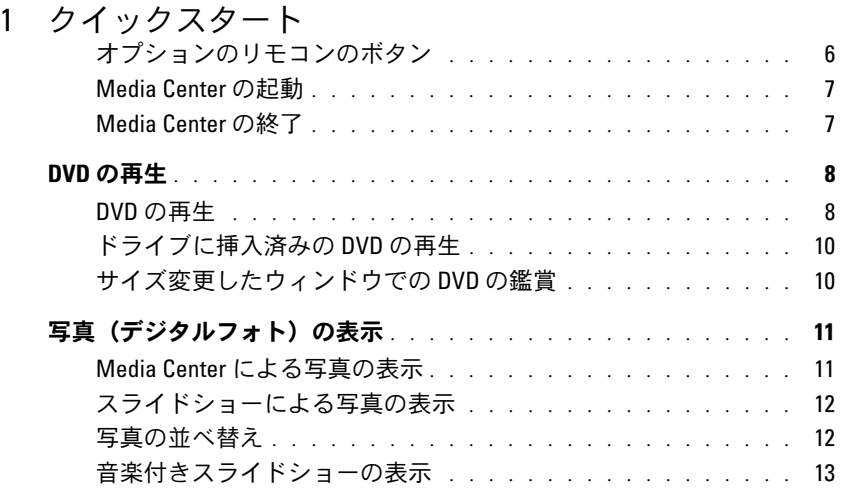

### 2 [お使いのコンピュータにオプションの](#page-14-0) TV チュー ナーが付属している場合

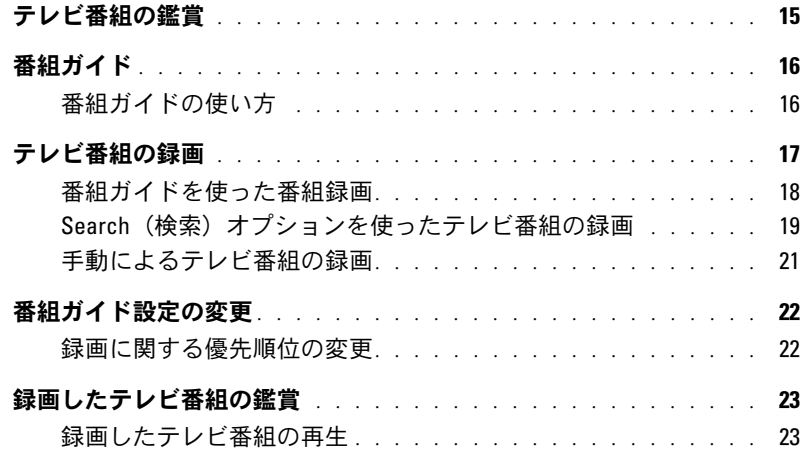

### 3 [その他の機能](#page-24-0)

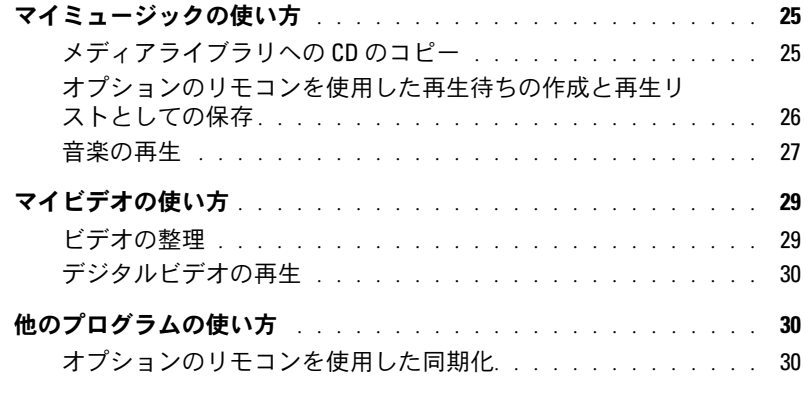

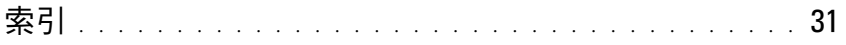

## <span id="page-4-0"></span>クイックスタート

Dell™ Media Center は、オールインワンコンピュータエンターテイメントセンターです。テレビ番 組の鑑賞や録画、CD および DVD の再生や作成、ビデオやデジタル写真の表示など、すべて Media Center で行うことができます。

お使いのオーディオコンポーネントとビデオコンポーネントが Dell Media Center コンピュータにど のように一体化されるかをここに示します。

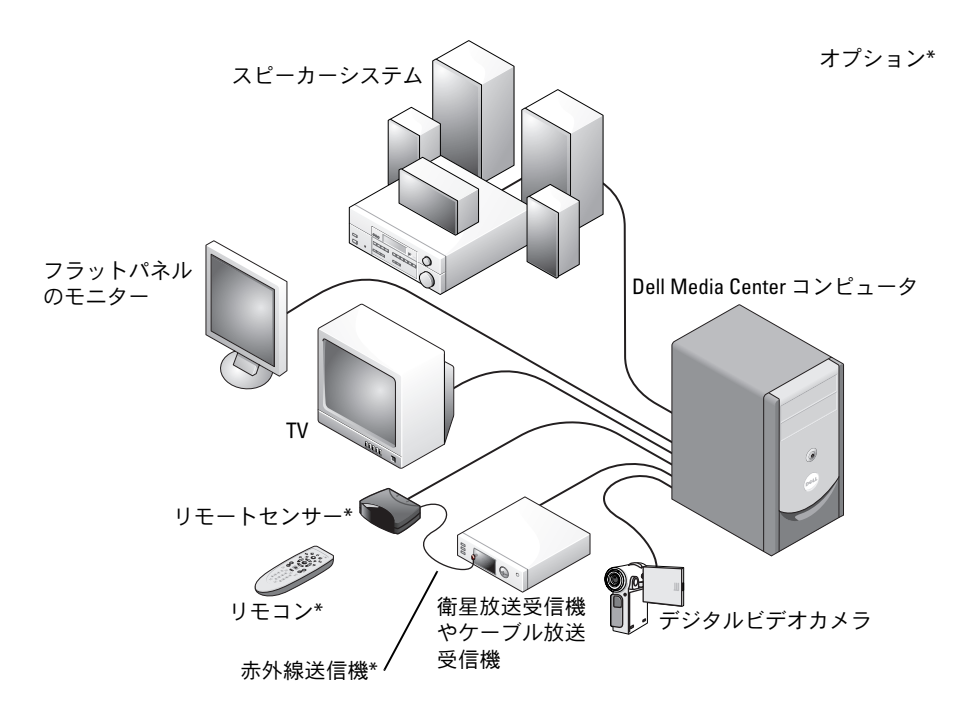

<span id="page-4-3"></span><span id="page-4-2"></span><span id="page-4-1"></span>以下の説明では、マウス、キーボード、またはオプションのオールインワンリモコンを使用する、 Microsoft<sup>®</sup> Windows® XP Media Center Edition 2005 オペレーティングシステムの最も一般的な機能 を示します。詳細については、**?** をクリックして Media Center オンラインヘルプを参照してください。 お使いの Media Center にデジタルケーブル TV ボックスまたは衛星放送受信機を接続した場合、 オプションのリモート機能を利用するには、赤外線送信機を使用します。オプションのリモコンをリ モートセンサーに向けることによって、デジタルケーブル TV ボックスまたは衛星放送受信機を経由 して、Media Center の機能を制御したり、テレビのチャンネルを変更したりできます。

#### <span id="page-5-1"></span><span id="page-5-0"></span>オプションのリモコンのボタン

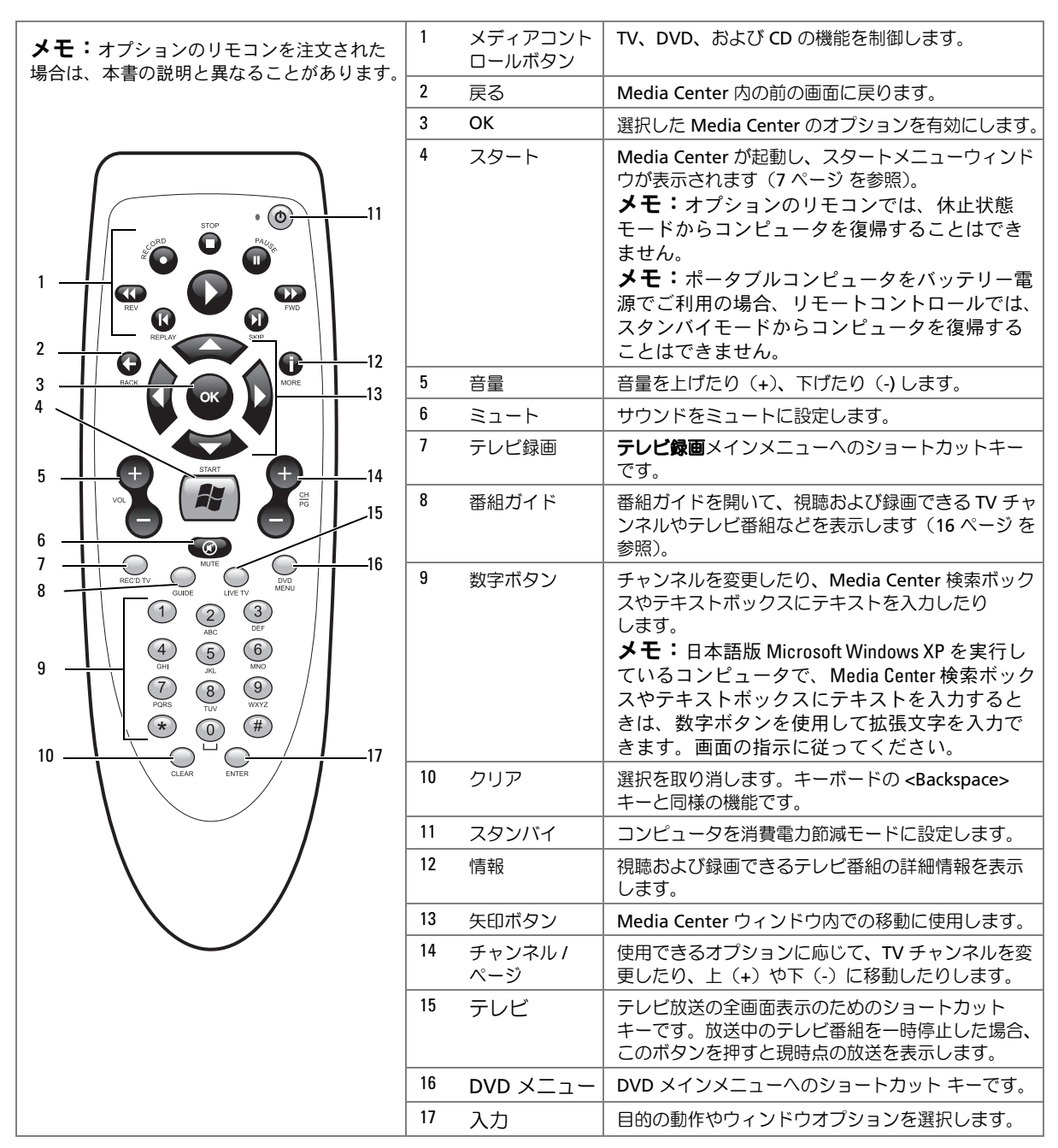

### <span id="page-6-3"></span><span id="page-6-2"></span><span id="page-6-0"></span>Media Center の起動

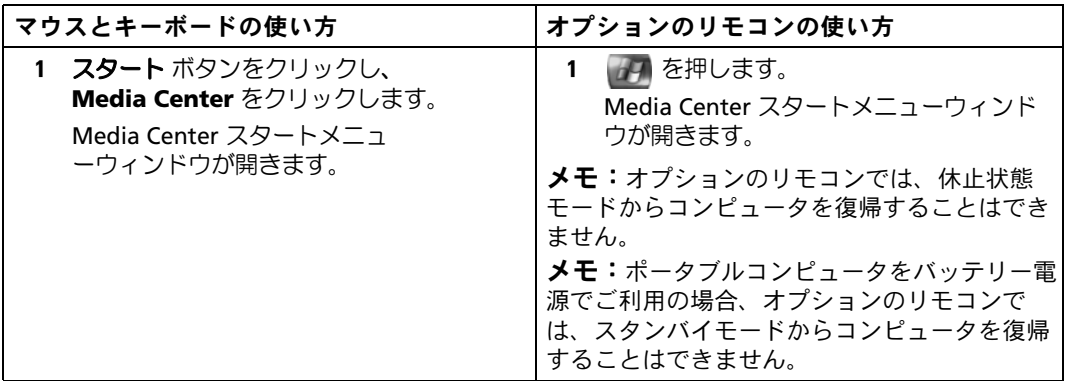

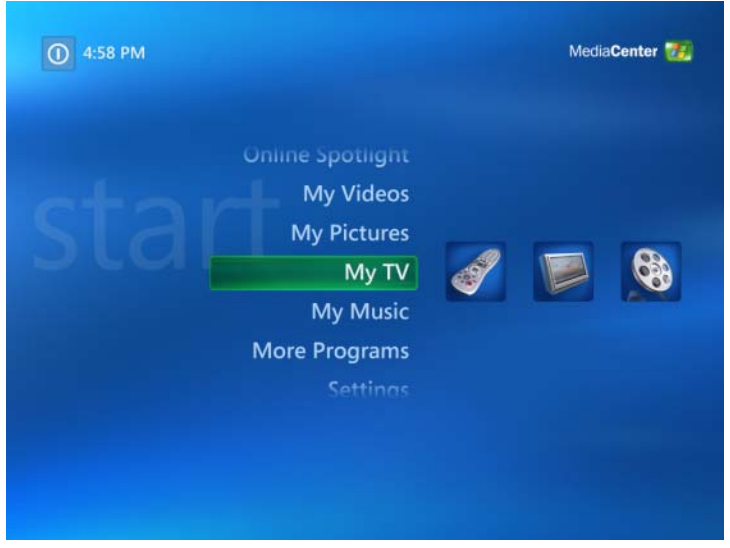

### <span id="page-6-4"></span><span id="page-6-1"></span>Media Center の終了

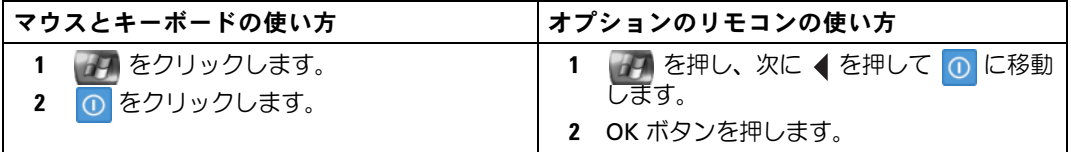

## <span id="page-7-2"></span><span id="page-7-0"></span>DVD の再生

Media Center では、オプションのリモコンやマウスを使用して DVD メニュー項目をコントロールし ながら、DVD を鑑賞できます。他のプログラムを使用して DVD を再生する場合は、一部のリモコン ボタンは使用できません。

#### <span id="page-7-1"></span>DVD の再生

- Media Center は字幕や複数言語をサポートしていますが、これらのオプションは、DVD がこ れらに対応しているときだけ利用できます。
- お使いの DVD に独自の再生ソフトウェアが収録されている場合、DVD の挿入時に Media Center が起動しないことがあります。
- Media Center で DVD を鑑賞するには、画面上の DVD 再生ソフトウェア使用についてのメッ セージをキャンセルし、次に Media Center を起動します。

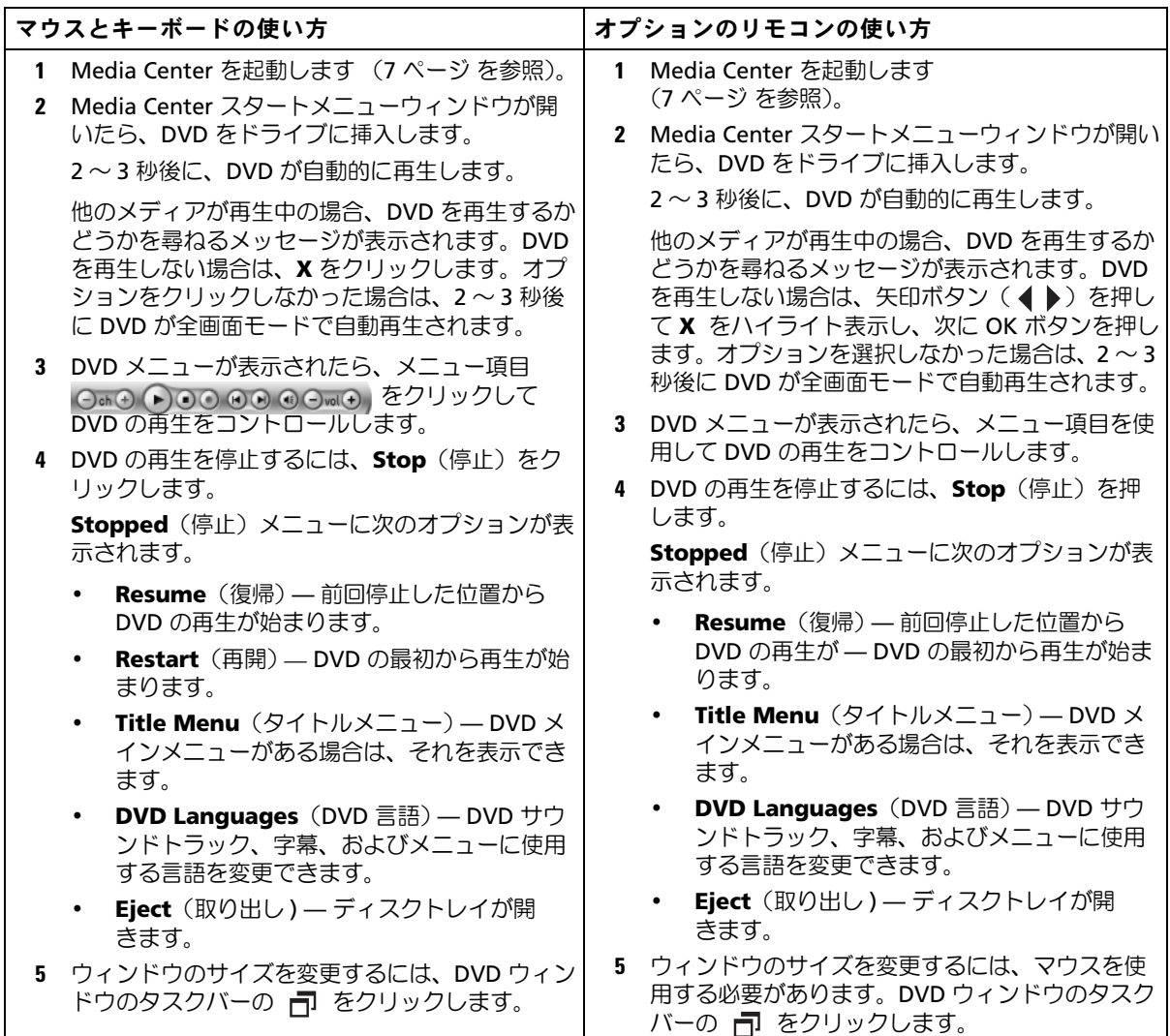

<span id="page-9-0"></span>ドライブに挿入済みの DVD の再生

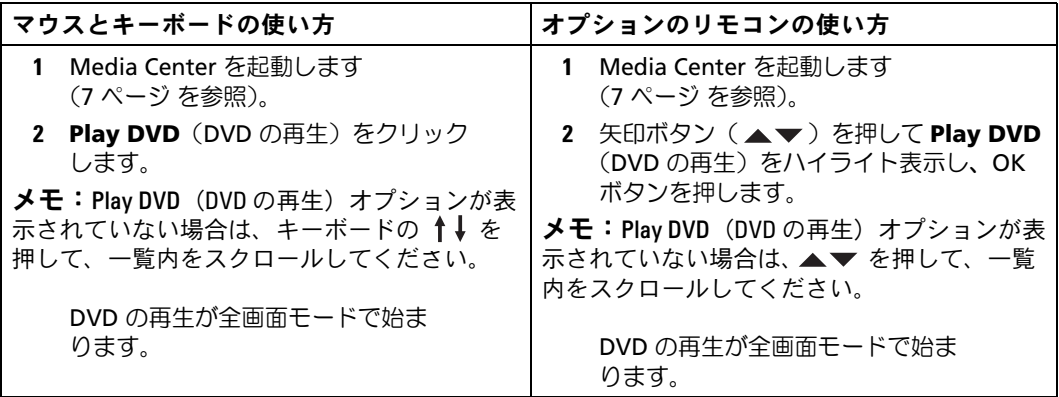

### <span id="page-9-2"></span><span id="page-9-1"></span>サイズ変更したウィンドウでの DVD の鑑賞

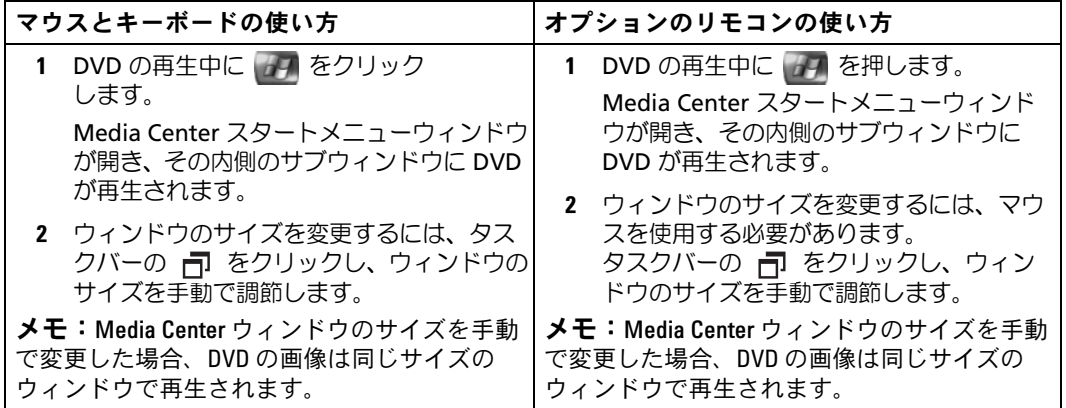

### <span id="page-10-2"></span><span id="page-10-0"></span>写真(デジタルフォト)の表示

Media Center を使用すると、写真(デジタルフォト)をスライドショーや音楽付きスライドショー として、個別に表示できます。Media Center で写真を表示するには、Windows エクスプローラで マイピクチャ フォルダ内に写真を保存する必要があります。

### <span id="page-10-1"></span>Media Center による写真の表示

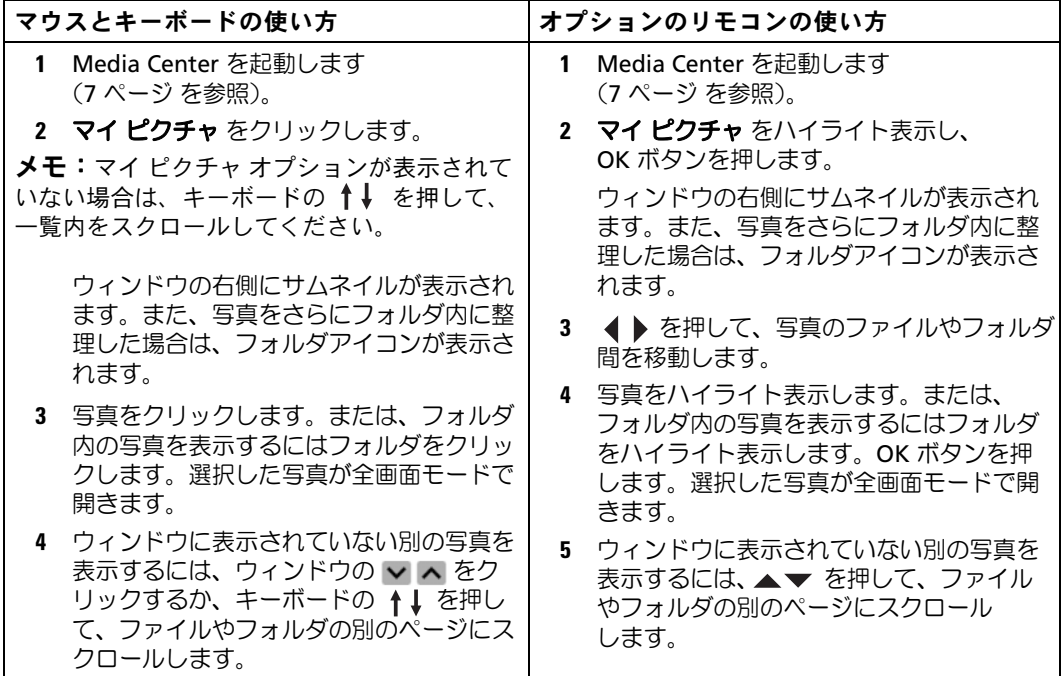

### <span id="page-11-0"></span>スライドショーによる写真の表示

<span id="page-11-2"></span>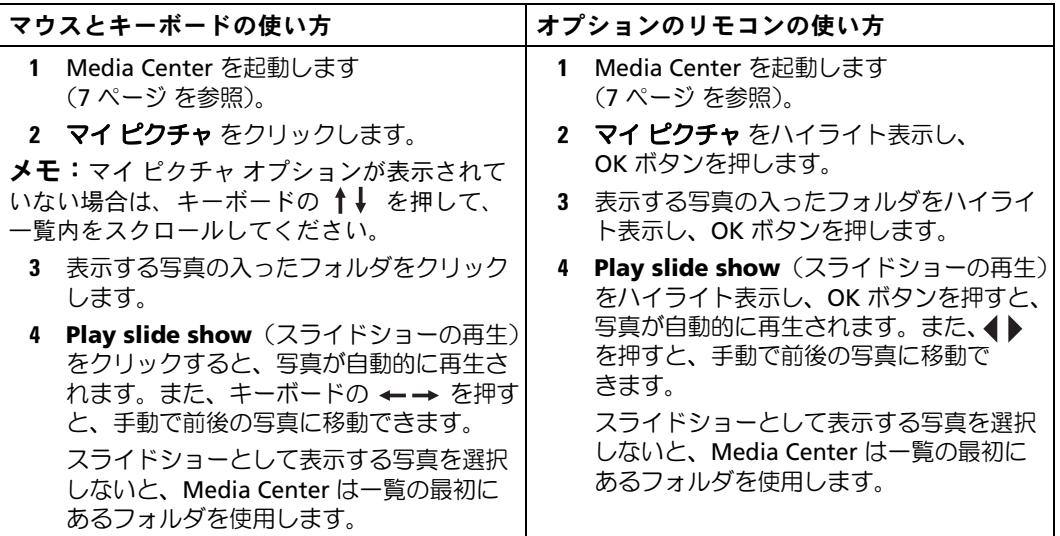

### <span id="page-11-3"></span><span id="page-11-1"></span>写真の並べ替え

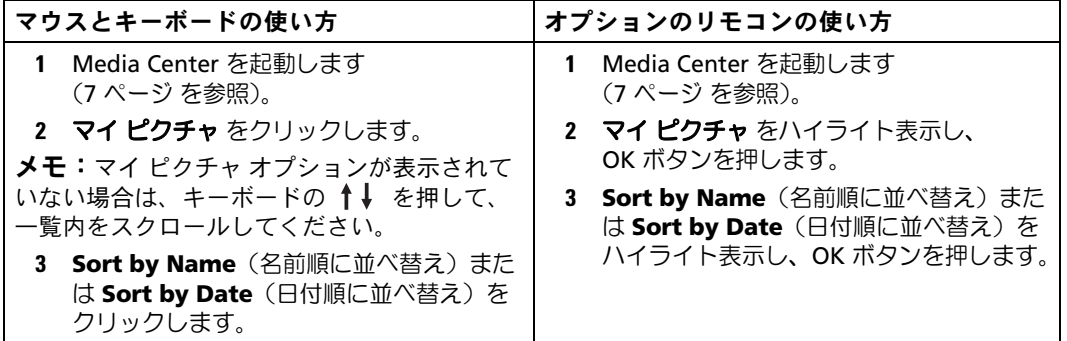

### <span id="page-12-1"></span><span id="page-12-0"></span>音楽付きスライドショーの表示

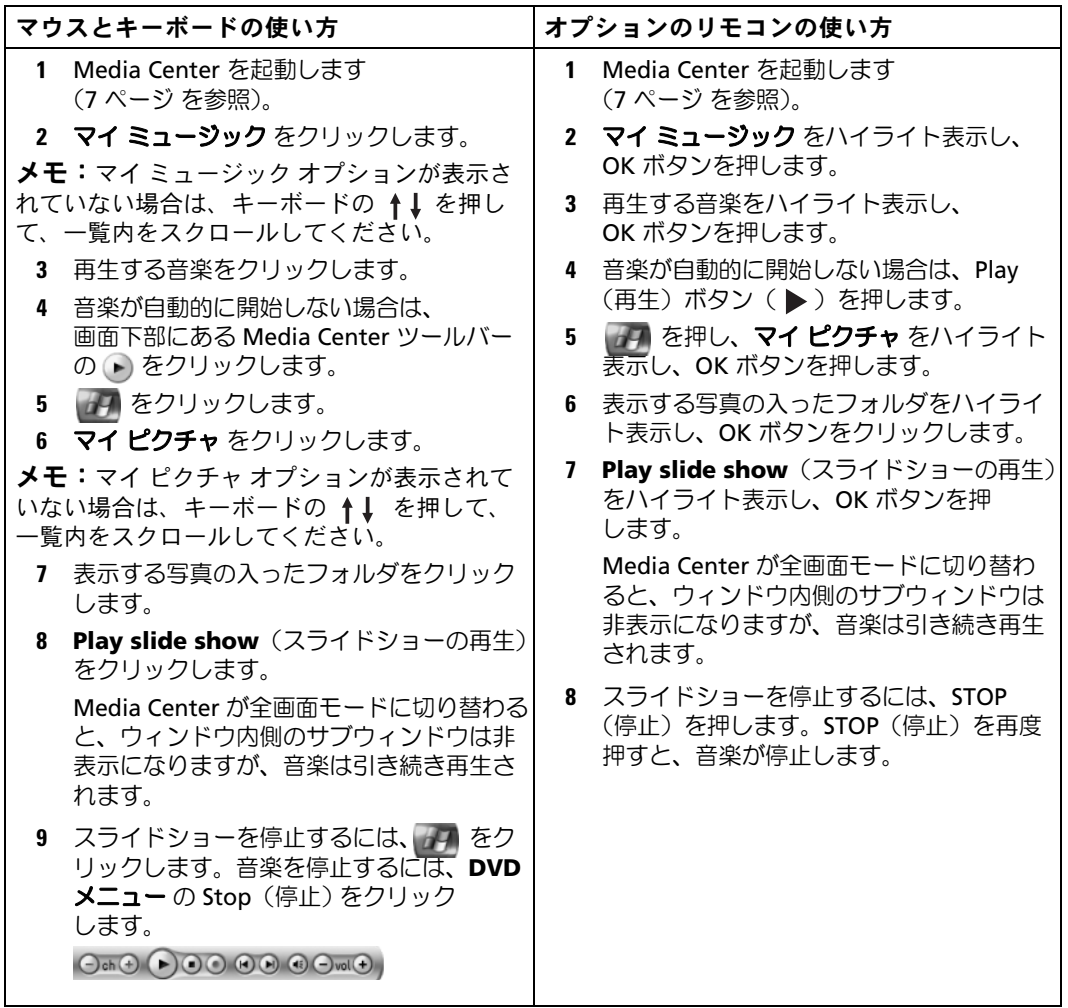

14 | クイックスタート

## <span id="page-14-0"></span>お使いのコンピュータにオプションの TV チューナーが付属している場合

<span id="page-14-3"></span><span id="page-14-2"></span>Media Center を使用することによって、TV サービスプロバイダが提供するすべてのプログラムをテ レビまたはコンピュータで見ることができます。ただし、Media Center を使用してテレビを見る前 に、お使いのコンピュータを TV 信号源(ケーブル放送、衛星放送など)に対して正しく設定し、ソ フトウェアウィザードを実行する必要があります。ハードウェアの設定の詳細については、コン ピュータに付属のセットアップ図を参照してください。

■ メモ:TV 機能を使用するには TV チューナーカードが必要です。

### <span id="page-14-1"></span>テレビ番組の鑑賞

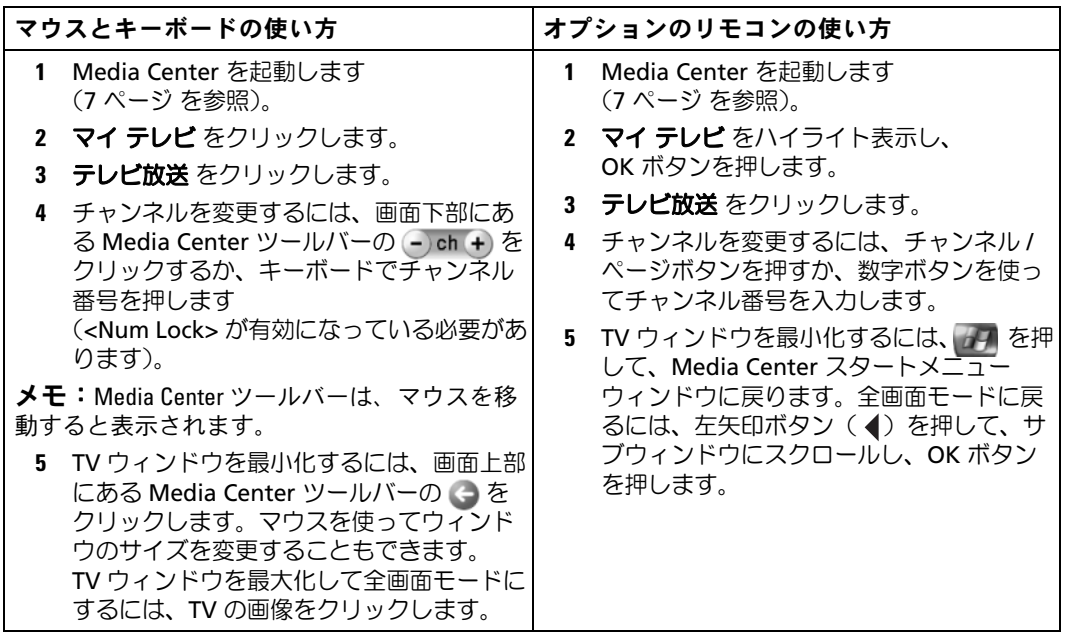

## <span id="page-15-3"></span><span id="page-15-2"></span><span id="page-15-0"></span>番組ガイド

Media Center は、TV サービスプロバイダによって提供される現在のテレビ番組一覧や、視聴可能な チャンネルの一覧をスクロールできる、番組ガイドを提供します。番組ガイドは、番組タイトル、放 送時間、チャンネル、およびネットワークを表示します。番組ガイドに表示される日数は、お使いの TV サービスプロバイダによって異なります。番組タイトルを選択すると、番組の詳細説明がウィン ドウの下部に表示されます。

#### <span id="page-15-1"></span>番組ガイドの使い方

- 番組ガイドは、すべてのユーザーが表示可能な共有の番組予定表です。別の録画予約が設定さ れている時間に録画を予約しようとすると、競合を知らせるメッセージが表示されます。
- 番組ガイドが更新されていない場合、表示される暦日数は、日ごとに減少します。
- 『 『 』『 『 』『 『 』『 』 『 』『 』 『 』『 』 『 』 』 『 』 』 『 』 』 『 』 』 『 』 』 『 』 』 『 』 』 『 』 』 『 』 』 『 』 』 『 』 』 『 』 』 『 』<br>• Media Center が自動的にインターネットに接続し、番組ガイドが更新されるように設定するこ とができます。一部のインターネットサービスプロバイダ (ISP) ではこの機能はサポートされ ていません。お使いの ISP にご確認ください。 お使いの ISP が番組ガイドの自動更新をサポートしていない場合は、**Settings**(設定)ウィン

ドウで番組ガイドを手動で更新する必要があります。自動更新を設定している場合でも、必要 に応じて番組ガイドを手動で更新できます。

- 番組ガイドが更新されていない場合、次のメッセージが各チャンネルの横に表示されます。 No data available(データがありません)。
- お使いの TV サービスプロバイダによって、表示されるチャンネル数と暦日数が決定されます。
- 番組ガイドには、過去の TV 一覧は表示されません。
- メモ:オプションのリモコンを使用して Media Center 内を移動している場合、特定の機能を ハイライト表示するには、矢印ボタンを使用する必要があります。

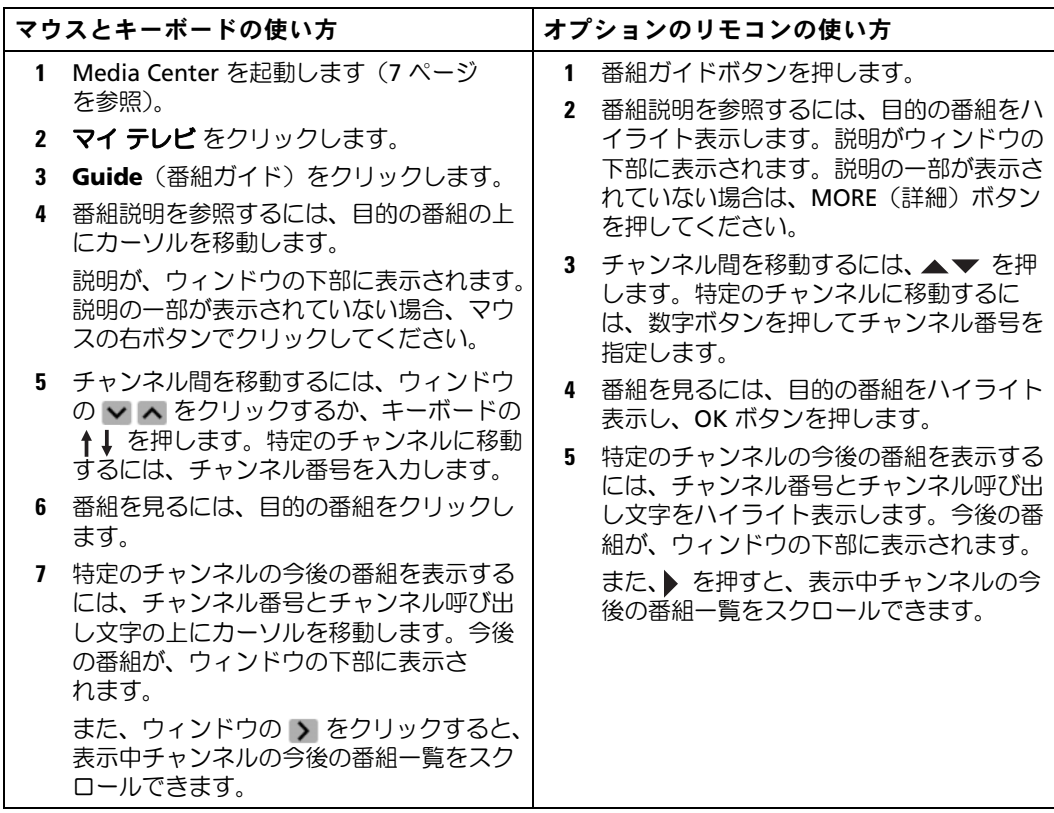

### <span id="page-16-1"></span><span id="page-16-0"></span>テレビ番組の録画

Media Center では、テレビ番組を録画できるため、録画した番組を都合の良いときに見ることがで きます。番組ガイドや **Search**(検索)オプションを使用して、または手動で、現在見ている番組、 今後放送予定の番組、連続番組などを録画できます。複数の番組や連続番組を録画予約する場合は、 マイ テレビ のテレビ録画 ウィンドウで優先順位を変更できます。「録画に関する優先[順位の変更](#page-21-1)」 (22 [ページ\)](#page-21-1)を参照してください。

#### <span id="page-17-1"></span><span id="page-17-0"></span>番組ガイドを使った番組録画

- メモ:時間帯によっては、複数のネットワークが一つのチャンネルを共有しているかもしれ ません。このテレビ番組ガイドでは、そういった場合に片方のネットワークの番組しか表示 されていないと、録画オプションが使用できなくなることがあります。録画予約の前に、 番組ガイドを手動で更新することをお勧めします。
- メモ:予約録画中は、録画中の番組だけを見ることができます。録画中にチャンネルを変更 すると、録画が停止します。

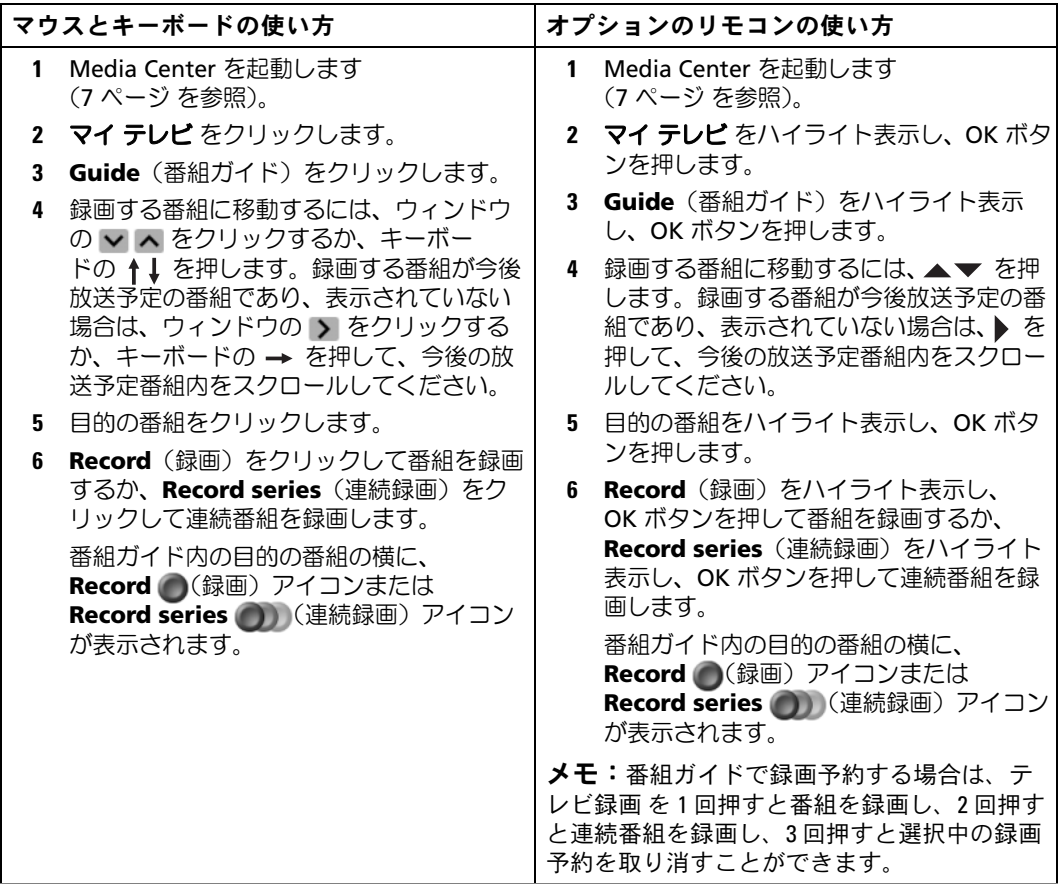

### <span id="page-18-1"></span><span id="page-18-0"></span>Search (検索) オプションを使ったテレビ番組の録画

■ メモ:予約録画中は、録画中の番組だけを見ることができます。録画中にチャンネルを変更 すると、録画が停止します。

メモ:Media Center の別の領域に移動すると、最後に選択した TV チャンネルがウィンドウ下 部のサブウィンドウに表示されます。

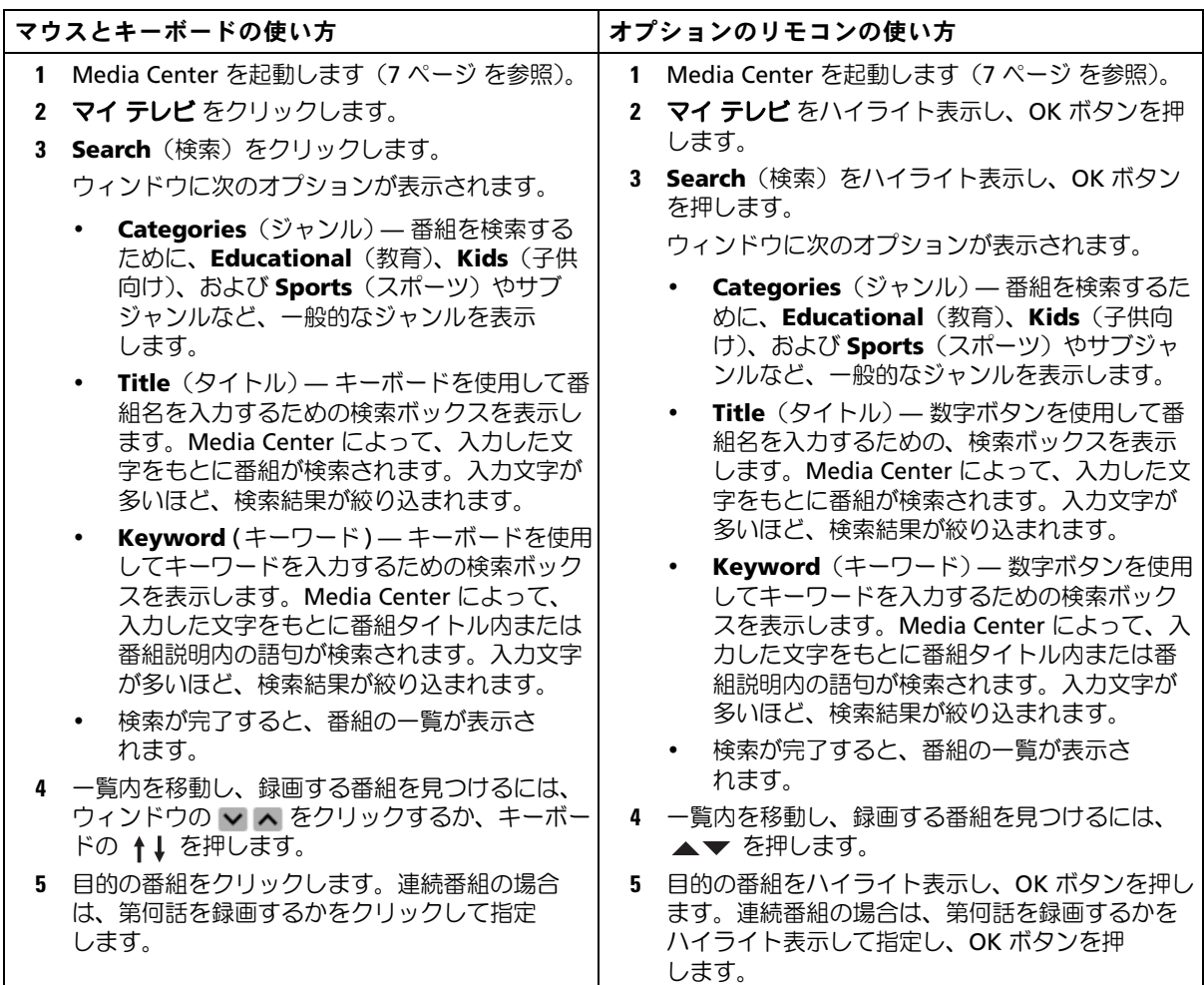

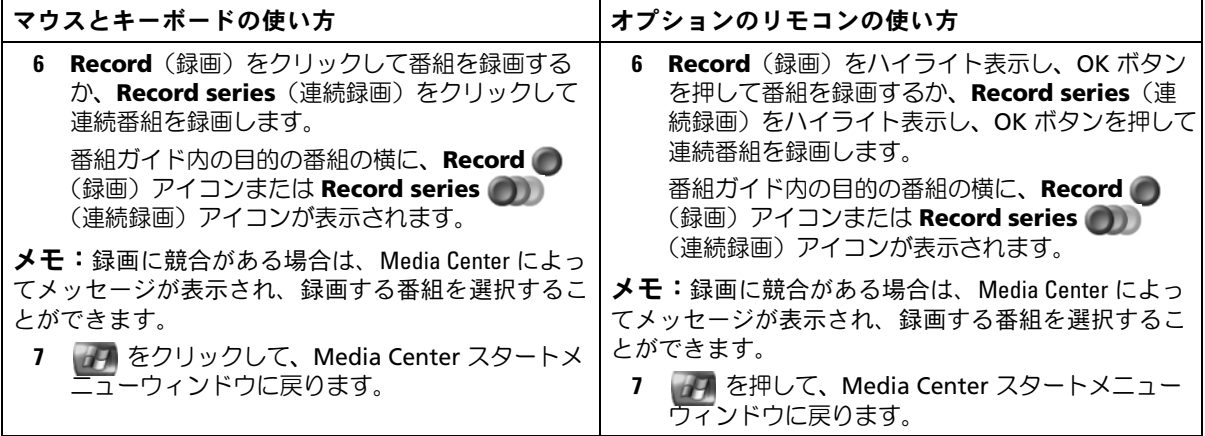

### <span id="page-20-1"></span><span id="page-20-0"></span>手動によるテレビ番組の録画

Media Center では、予定されたテレビ番組が始まる前に録画を開始できます。

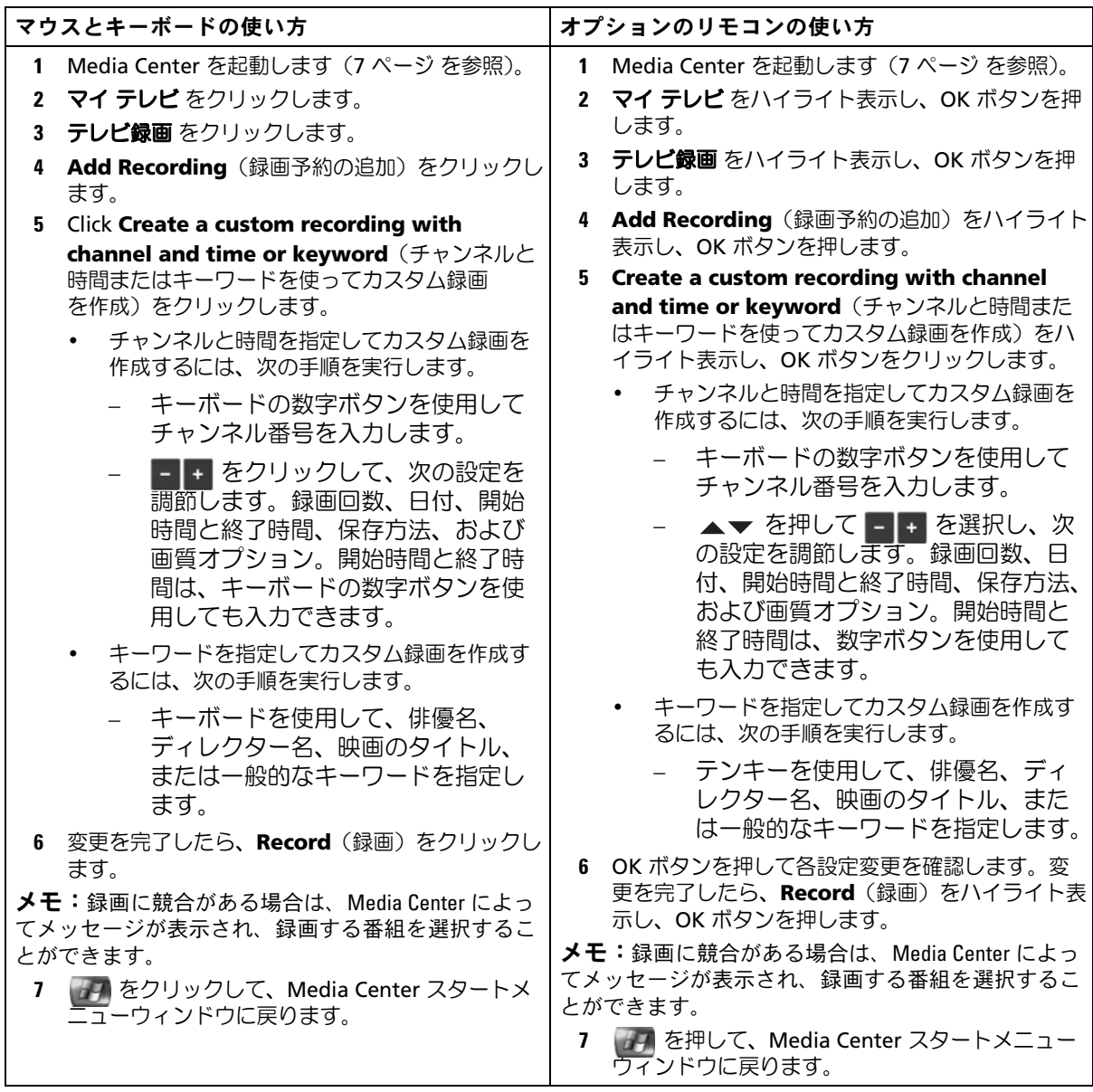

### <span id="page-21-3"></span><span id="page-21-0"></span>番組ガイド設定の変更

Media Center では、テレビ番組の再生と録画、および DVD の再生に関する設定を変更できます。 番組録画を設定したが、同じ時間に他の番組が予約されている場合は、Media Center を使用して競 合を解消することができます。

#### <span id="page-21-2"></span><span id="page-21-1"></span>録画に関する優先順位の変更

#### マウスとキーボードの使い方 オプションのリモコンの使い方 1 Media Center を起動します (7 [ページ](#page-6-2) を参照)。 2 マイテレビ をクリックします。 3 テレビ録画 をクリックして次のオプションを表示 します。**Sort by Date**(日付順に並べ替え )、 **Sort by Title**(タイトル順に並べ替え )、 **Scheduled**(予約済み )、および **Add Recording** (録画予約の追加 )。 4 **Scheduled** (予約済み) をクリックして次のオプ ションを表示します。**Sort by Date**(日付順に並 べ替え )、**Sort by Title**(タイトル順に並べ替え )、 **Series**(連続 )、および **History**(履歴 )。 5 目的のオプションをクリックして、変更する番組を 見つけます。 6 変更する番組をクリックします。 ウィンドウに次のオプションが表示されます。 **Cast & More** (出演者と詳細) — 出演者の一 覧と詳細情報を表示します。 **Record Settings**(録画の設定) — 録画の開 始時間と終了時間、およびその他の録画に関す る設定を表示します。 • **Do not Record**(録画しない) — 録画予約を 取り消します。 • **Keep Until**(保存) — 番組を削除するまで保 存します。 • **Other Showings** (その他の放送予定) — その他の番組放送予定を一覧表示します。 7 7 7 をクリックして、Media Center スタートメ ニューウィンドウに戻ります。 1 Media Center を起動します (7 [ページ](#page-6-2) を参照)。 2 マイ テレビ をハイライト表示し、OK ボタンを 押します。 3 テレビ録画 をハイライト表示し、OK ボタンを押 して、次のオプションを表示します。**Sort by Date** (日付順に並べ替え)、Sort by Title (タ イトル順に並べ替え )、**Scheduled**(予約済み )、 および **Add Recording**(録画予約の追加 )。 4 **Scheduled** (予約済み) をハイライト表示し、 OK ボタンを押して、次のオプションを表示しま す。**Sort by Date**(日付順に並べ替え )、**Sort by Title**(タイトル順に並べ替え )、**Series** (連続 )、および **History**(履歴 )。 5 変更する番組を見つけるために適当なオプション をハイライト表示して、OK ボタンを押します。 6 変更する番組をハイライト表示し、OK ボタンを 押します。 ウィンドウに次のオプションが表示されます。 **Cast & More** (出演者と詳細) — 出演者の 一覧と詳細情報を表示します。 • <sub>『</sub><br>• **Record Settings**(録画の設定)— 録画の開 始時間と終了時間、およびその他の録画に関 する設定を表示します。 • **Do not Record**(録画しない) — 録画予約 を取り消します。 • **Keep Until**(保存) — 番組を削除するまで 保存します。 • **Other Showings** (その他の放送予定) — その他の番組放送予定を一覧表示します。 7 番目を押して、Media Center スタートメニュー ウィンドウに戻ります。

### <span id="page-22-2"></span><span id="page-22-0"></span>録画したテレビ番組の鑑賞

Media Center では、録画した番組はすべて **Recorded TV**(テレビ録画)に保存されます。 Recorded TV (テレビ録画)ウィンドウで、名前、日付、またはジャンル順に番組を並べ替えること ができます。また、録画した番組や連続番組を削除したり、録画エラーがないかをチェックしたりで きます。

### <span id="page-22-1"></span>録画したテレビ番組の再生

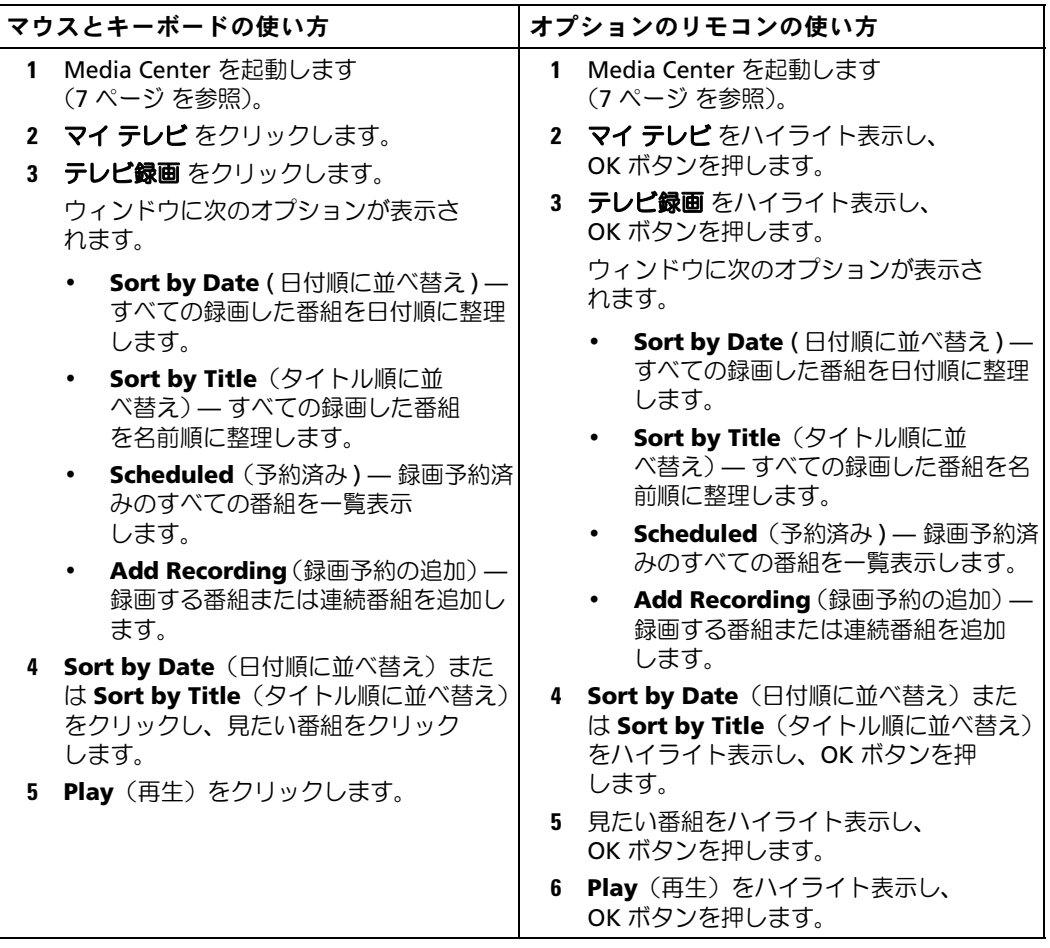

## <span id="page-24-0"></span>その他の機能

### <span id="page-24-1"></span>マイミュージックの使い方

Media Center では、ミュージックライブラリ (メディアライブラリ) 内の CD やデジタルの音楽 ファイルをコピー、整理、および再生することができます。

### <span id="page-24-3"></span><span id="page-24-2"></span>メディアライブラリへの CD のコピー

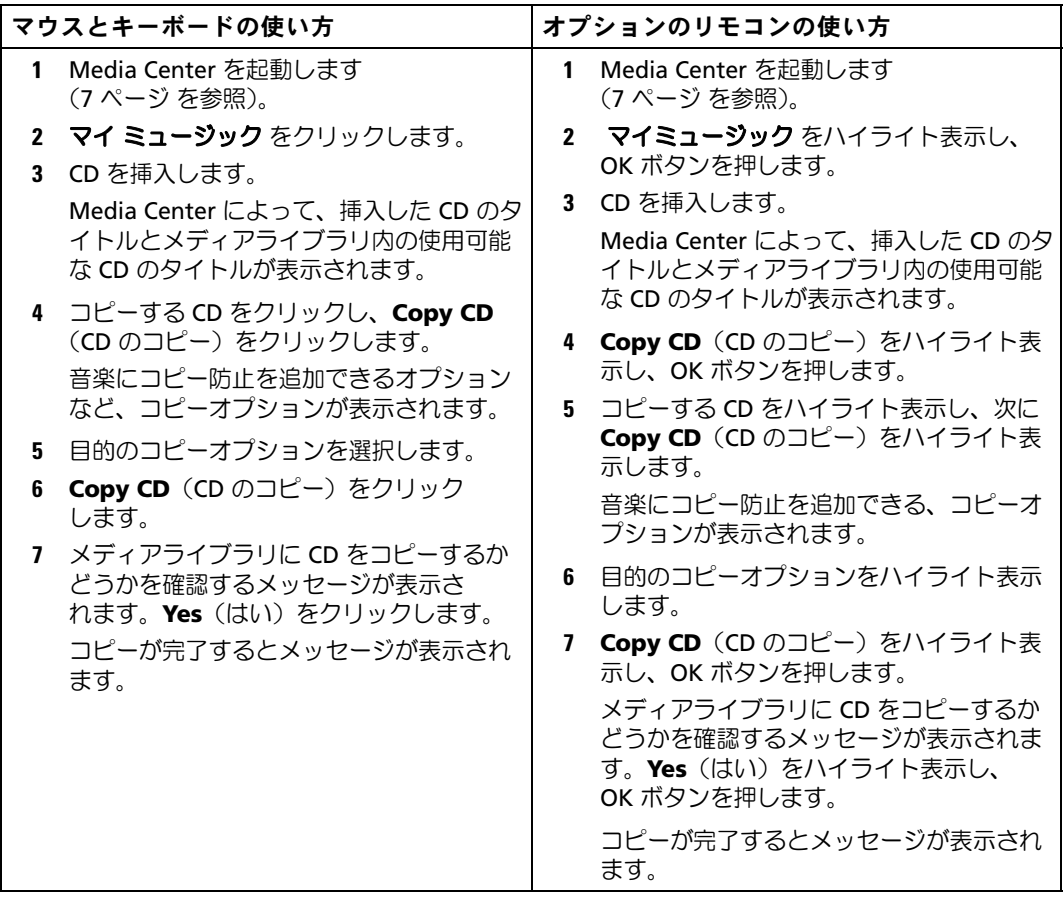

#### <span id="page-25-0"></span>オプションのリモコンを使用した再生待ちの作成と再生リストとしての保存

<span id="page-25-1"></span>再生待ちは、マイ ミュージック で再生する音楽の一時リストです。再生待ちを作成し、それを再生 リストとして保存して、永続的な再生リストに追加することができます。再生リストをいったん作成 すると、Media Center で再生リストにアクセスできます。

再生リストを作成して保存するには、次の手順を実行します。

- 1 7 7 を押し、マイ ミュージック をハイライト表示し、OK ボタンを押します。
- 2 音楽ジャンル(**Albums**(アルバム)、**Artists**(アーティスト)、**Playlists**(再生リスト)、 **Songs**(楽曲)、および **Genres**(ジャンル))のうち 1 つをハイライト表示して再生リストに追 加する目的の音楽に移動し、OK ボタンを押します。
- 3 好きな音楽をハイライト表示し、**OK** を押して音楽を選択し、次に **Add To Queue** (再生待ちに追加)を選択します。
- 4 OK ボタンを押します。 選択を確認するメッセージが表示されます。
- 5 再生リスト用にすべての音楽を選択するまで、手順 3~4を繰り返します。
- 6 ウィンドウの左下隅にあるサブウィンドウに移動するための矢印ボタンを押して、**Queue** (再生待ち)に移動し、OK ボタンを押します。
- 7 **Queue**(再生待ち)画面で、**Edit Queue**(再生待ちの編集)を選択し、次に **Save As Playlist**(再生リストとして保存)を選択します。
- 8 数字ボタンを押して再生リストの名前を入力し、次に **Save**(保存)を選択します。 新しい再生リストは、マイミュージックに次回移動したときに表示されます。

### <span id="page-26-1"></span><span id="page-26-0"></span>音楽の再生

マイミュージック を使用して、アルバム、アーティスト、再生リスト、ジャンルなど、さまざまな ジャンルにグループ化した音楽を再生できます。次の表に、アルバムごとにグループ化した音楽を設 定および再生する方法を示します。

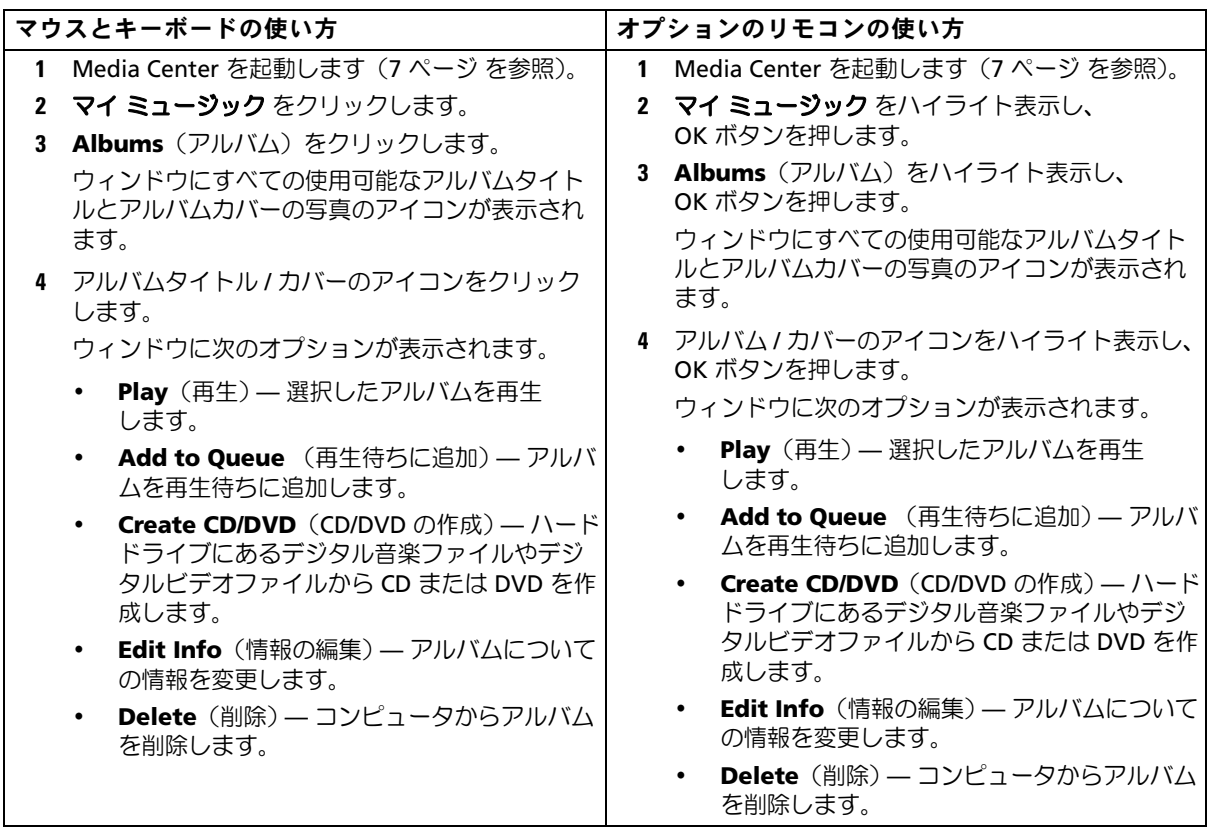

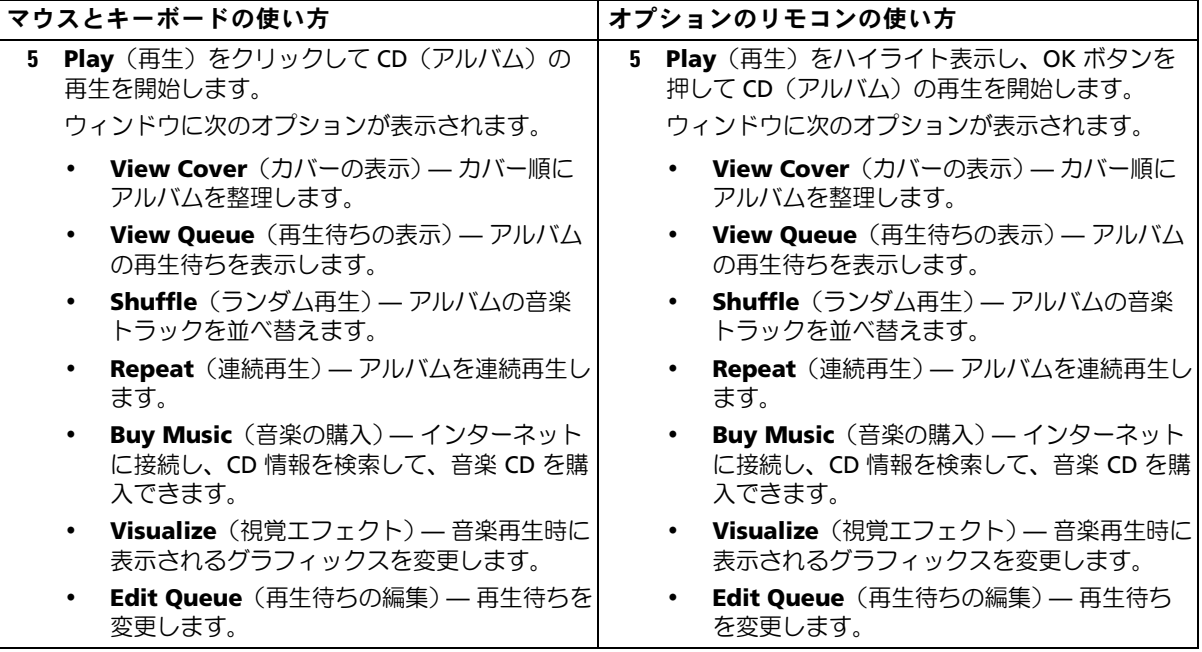

### <span id="page-28-0"></span>マイビデオの使い方

Media Center では、コンピュータ上のビデオを整理および再生できます。

### <span id="page-28-2"></span><span id="page-28-1"></span>ビデオの整理

デジタルビデオカメラをコンピュータに接続すると、ビデオを取り込む方法を確認するメッセージが 表示されます。さまざまなプログラムを使用してビデオファイルの取り込みと編集を行うことができ ます。ほとんどのプログラムは、ビデオファイルを Windows エクスプローラの **マイ ビデオ** フォル ダに自動的に保存します。ビデオファイルが他の場所に保存されている場合、Media Center でビデ オを再生するには、Windows エクスプローラの **マイ ビデオ** フォルダ、または **共有ビデオ** フォルダ にビデオファイルを移動する必要があります。マイ ビデオ フォルダ、または 共有ビデオ フォルダに ビデオファイルを保存したら、別のフォルダに別名で保存したり、追加したり、フォルダから削除し たり、フォルダ内で整理したりすることができます。

Windows エクスプローラの マイ ビデオ フォルダにビデオを整理して保存するには、次の手順を実行 します。

- 1 スタート ボタンをクリックして、マイ ドキュメント をクリックします。
- 2 マイ ビデオ フォルダをダブルクリックします。

ビデオを他のユーザーと共有する場合は、**共有ビデオ** フォルダに保存します。Windows エクスプ ローラの 共有ビデオ フォルダにビデオを整理して保存するには、次の手順を実行します。

- 1 スタート ボタンをクリックして、マイドキュメント をクリックします。
- 2 その他 の下の 共有ドキュメント をクリックします。
- 3 **共有ビデオ** フォルダをダブルクリックします。

#### <span id="page-29-4"></span><span id="page-29-0"></span>デジタルビデオの再生

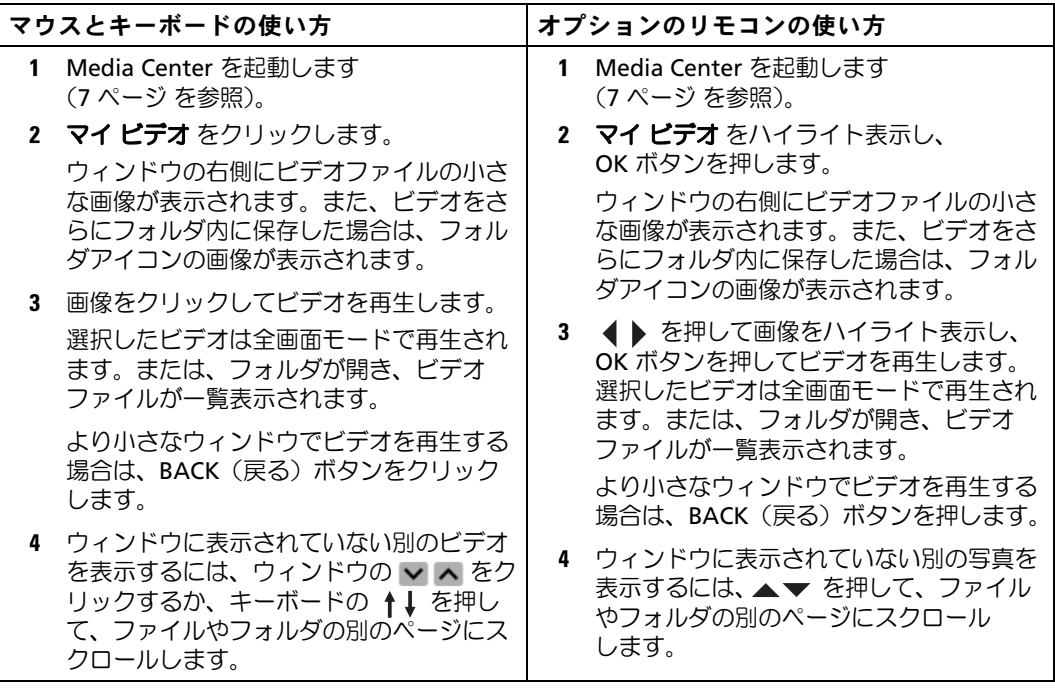

### <span id="page-29-1"></span>他のプログラムの使い方

#### <span id="page-29-3"></span><span id="page-29-2"></span>オプションのリモコンを使用した同期化

Media Center と互換性のあるユニバーサルシリアルバス(USB)を接続すると、デバイスの同期化 を要求するメッセージが表示されます。

ポータブルメディアデバイスにメディアを同期化するには、次の手順を実行します。

- 1 お使いのポータブルメディアデバイスを Media Center コンピュータに接続します。
- 2 リモコンのスタートボタンを押します。
- **3 More Programs** (他のプログラム) をハイライト表示し、OK ボタンを押します。

4 **Sync To Device**(デバイスとの同期化)をハイライト表示し、OK ボタンを押します。

詳細については、**?** をクリックして Media Center オンラインヘルプを参照してください。

# <span id="page-30-0"></span>索引

### D

DVD ウィンドウのサイ ズ変更 , [10](#page-9-2) 再生 , [8](#page-7-2)

### M

Media Center 概要 , [5](#page-4-1) 起動 , [7](#page-6-3) 終了 , [7](#page-6-4) スタートメニュー , [7](#page-6-3) 制御 , [5](#page-4-2)

### T

TV チューナー オプション , [15](#page-14-2)

### お

オプションの TV チューナー , [15](#page-14-3) 音楽 再生 , [27](#page-26-1)

### さ

再生リスト 作成 , [26](#page-25-1)

### し

写真 音楽付きで表示 , [13](#page-12-1) スライドショー, [12](#page-11-2) 並べ替え , [12](#page-11-3) 表示 , [11](#page-10-2)

### せ

赤外線送信機 , [5](#page-4-3)

### て

テレビ番組 Search (検索) を使っ た録画 , [19](#page-18-1) 手動による録画 , [21](#page-20-1) 録画 , [17](#page-16-1) 録画と鑑賞 , [23](#page-22-2) 録画と番組ガイド, [18](#page-17-1) [テレビ番組の録画](#page-16-1) Search(検索)オプション の使い方 , [19](#page-18-1) 手動 , [21](#page-20-1) 番組ガイドの使い方 , [18](#page-17-1) 番組を見ながらの録画 , [23](#page-22-2) 録画に関する優先順位 の変更 , [22](#page-21-2)

### と

同期化 , [30](#page-29-3)

### は

番組ガイド 設定の変更 , [22](#page-21-3) 使い方 , [16](#page-15-3) 録画 , [18](#page-17-1)

### ひ

ビデオ 再生 , [30](#page-29-4) 整理 , [29](#page-28-2)

### ふ

フォト 写真を参照 , [11](#page-10-2)

### め

メディアライブラリ CD のコピー , [25](#page-24-3)

### り

リモコン ボタン , [6](#page-5-1)

#### 索引 | 31

### 32 | 索引